# Whiten & Brighten Teeth and Eyes

You don't have to spend hundreds of dollars having your teeth professionally whitened to get a gleaming grin. Nope, with Paint Shop Pro Studio, you can whiten your teeth with fun photo tools and just make it look as though you've spent hundreds of dollars on your smile. We'll also show you how to brighten eyes.

#### What you'll need:

- Paint Shop™ Pro® Studio
- Sample image whitenandbrighten.jpg

# When you complete this tutorial, you'll be able to:

- Use the Zoom Tool
- Set the Paintbrush options
- Whiten teeth using the Paintbrush
- Brighten Eyes using the Dodge Tool

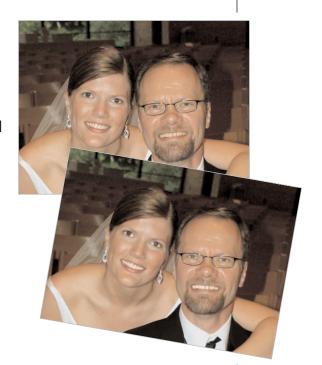

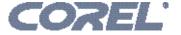

## Open the Sample Image

Choose Start > Programs > Jasc Software > Jasc Paint Shop Pro Studio or double click the Paint Shop Pro Studio Icon on your desktop to open Paint Shop Pro Studio.

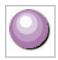

Choose **File > Browse** and browse to where you saved the whitenandbrighten.jpg you downloaded. When you find the image, double-click the thumbnail to open it in Studio.

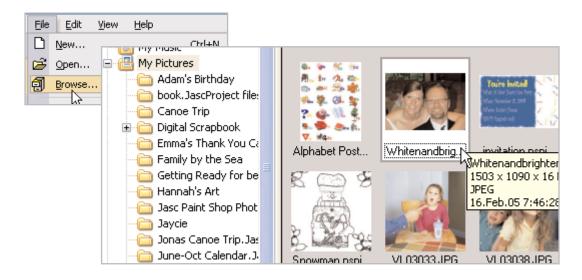

#### Whiten Teeth

Select the **Zoom** Tool from the Tool's toolbar and click the man's face to zoom in on his teeth. We zoomed in to about **120**%.

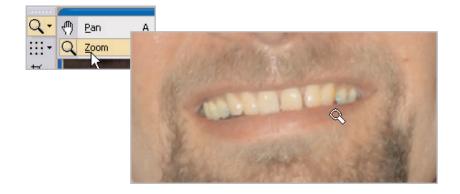

Now, select the **Paintbrush** from the Tool's toolbar.
On the Tool Options Palette use these settings:

■ Size: **15** 

■ Hardness: 18

■ Step: **25** 

■ Density: 100

■ Thickness: 100

■ Rotation: 0■ Opacity: 32

■ Blend Mode: Lighten

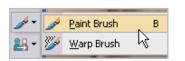

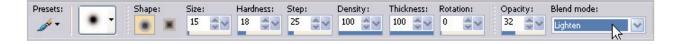

Once you've made changed your Tool Option settings, click the **Foreground Swatch** on the Materials Palette. In the Material Properties dialog, click the **white** box in the lower right corner of the colored boxes, and then click **OK**.

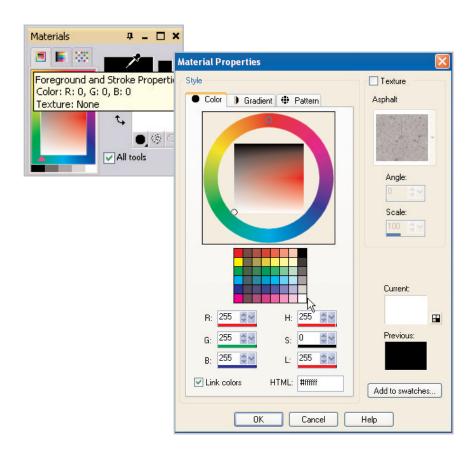

Now just click and drag on the teeth to start painting them. To get the most natural look, don't just click and drag across all the teeth at once, but paint each individual tooth until you get the result that looks the best to you. When you're done with the man's teeth, pan over and whiten the bride's teeth.

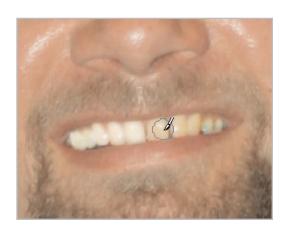

### Brighten Eyes

To brighten eyes, zoom in on the bride's eyes, the same way you did in **Step 3**.

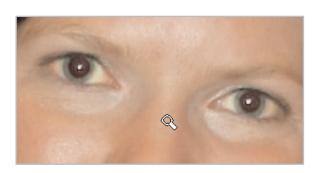

Now, select the **Dodge** Tool from the Tool's toolbar.
On the Tool Option's Palette use these settings:

■ Size: **15** 

■ Hardness: 28

■ Step: 25

■ Density: 100

■ Thickness: 100

■ Rotation: 0

■ Opacity: 27

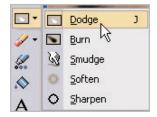

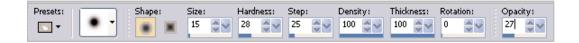

Once you've changed your settings in the Tool Option's Palette, click on the whites of the bride's eyes and begin painting. Once you've completed her eyes, you can repeat your steps to brighten the man's eyes.

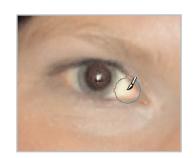

#### Next Steps:

That's all there is to it. Now, you can take what you've learned and whiten the teeth in all your photos. Plus, you can use the eye-brightening technique we've shown you to give jewelry extra sparkle!

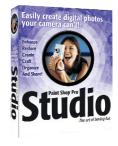